## **GETTING STARTED GUIDE**

### SE SONIC FACTION

# FUTURISM

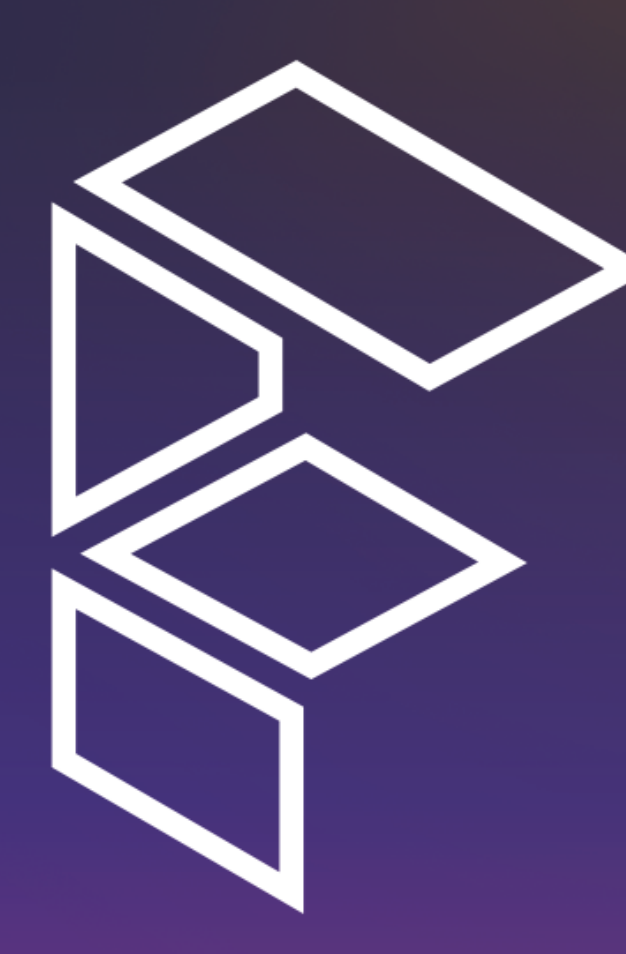

#### **TABLE OF CONTENTS**

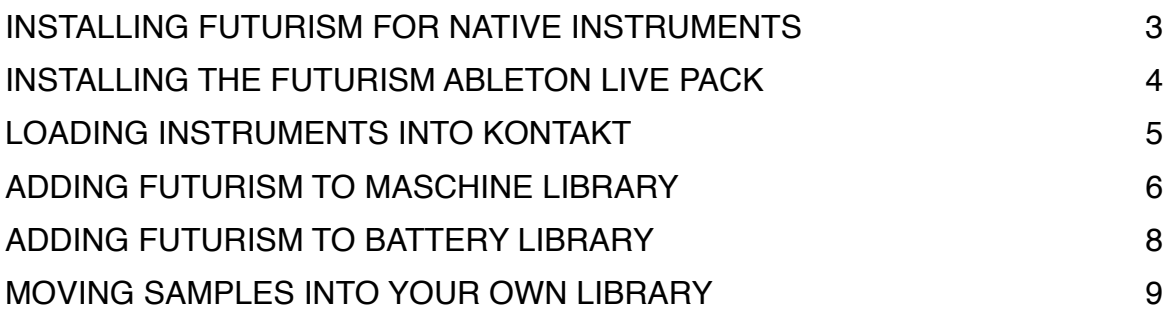

#### **INSTALLING FUTURISM FOR NATIVE INSTRUMENTS**

Once downloaded, we recommend you move the "Futurism Library" folder to the location where all of your other external libraries have been saved.

You can find where your external libraries live through the preferences section in Native Access. In the case below our content location is in the default location of /Users/ Shared.

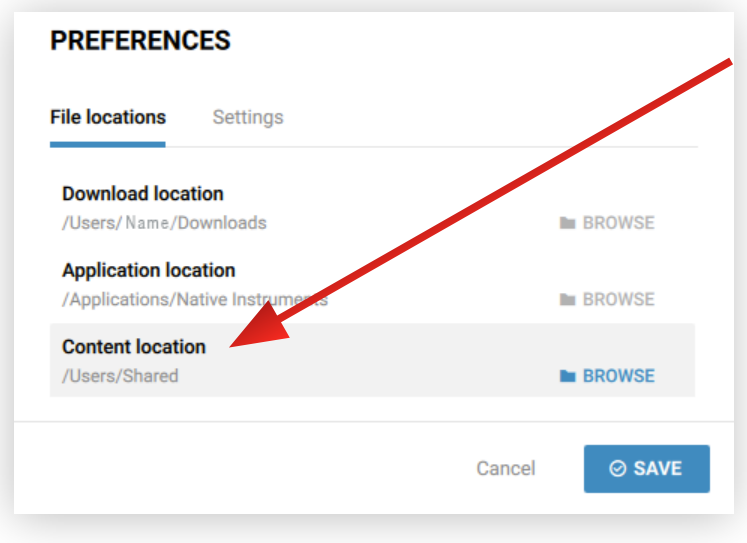

#### **INSTALLING THE FUTURISM ABLETON LIVE PACK**

To install the Ableton Live Pack into your Ableton Pack Library simply open the file titled 'SonicFaction\_Futurism\_v1.0.2.alp' located in the 'Futurism Ableton' folder.

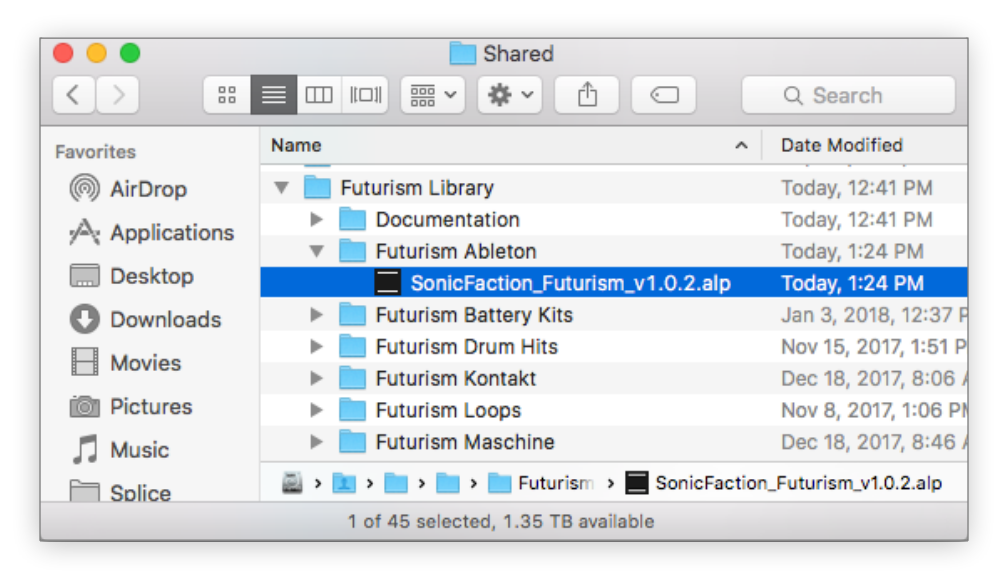

When installing you will be presented a dialogue asking if you want to install a pack which has been designed for an earlier version of live. Click 'Yes' to install the Futurism pack.

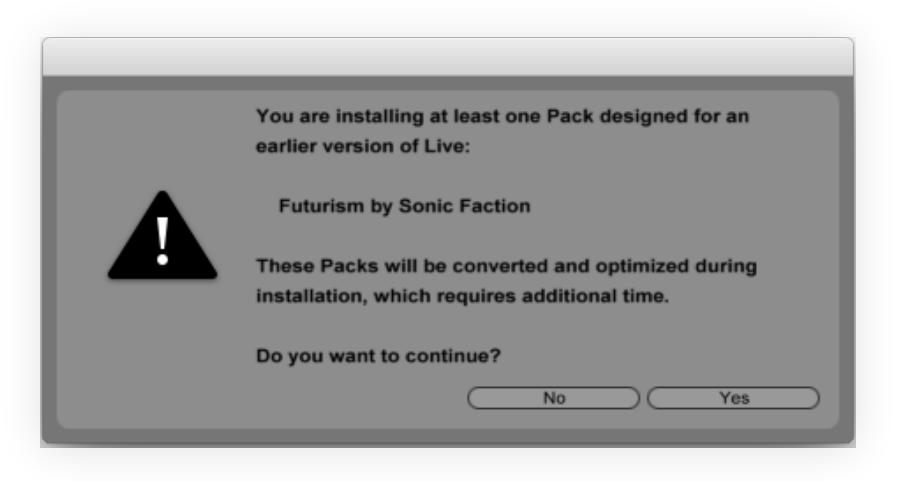

Once you have installed the Ableton Live Pack, you can find it in Live's built in browser by simply navigating to the following location:

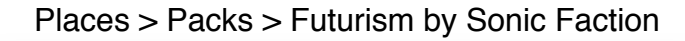

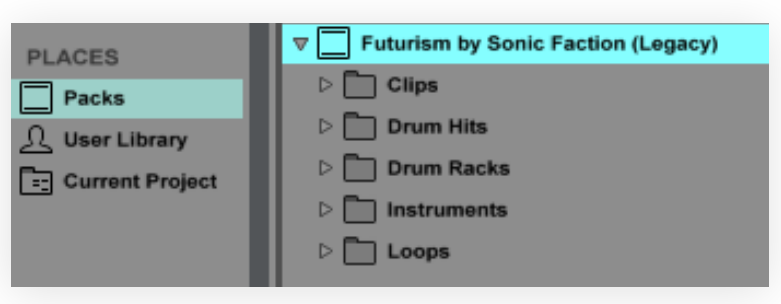

#### **LOADING INSTRUMENTS INTO KONTAKT**

To load the Kontakt versions of Futurism, simply navigate to the 'Futurism Library' folder through Kontakt's file browser. Once there, select the 'Futurism Kontakt' folder to show all of the Kontakt instruments(.nki). Then simply drag an instrument (.nki) into Kontakt.

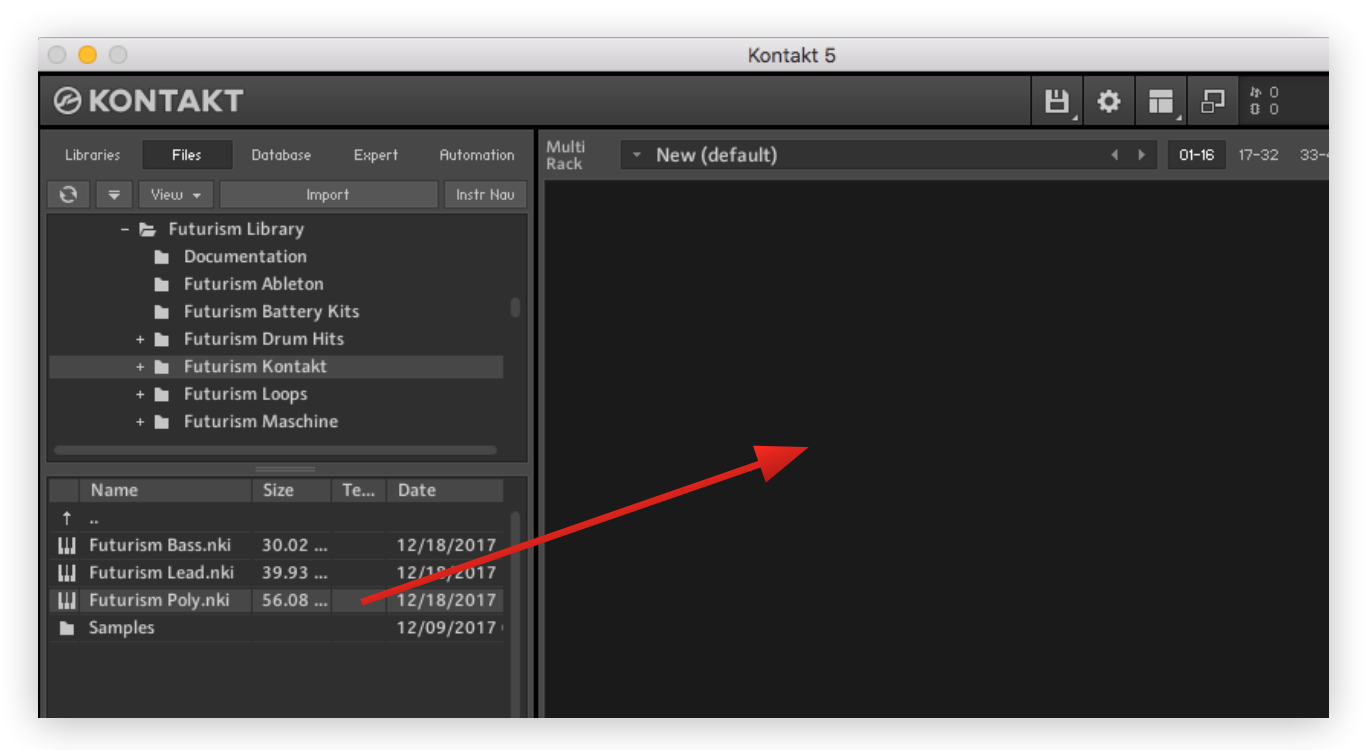

Once you have dropped the instrument into Kontakt, you should see the instrument appear.

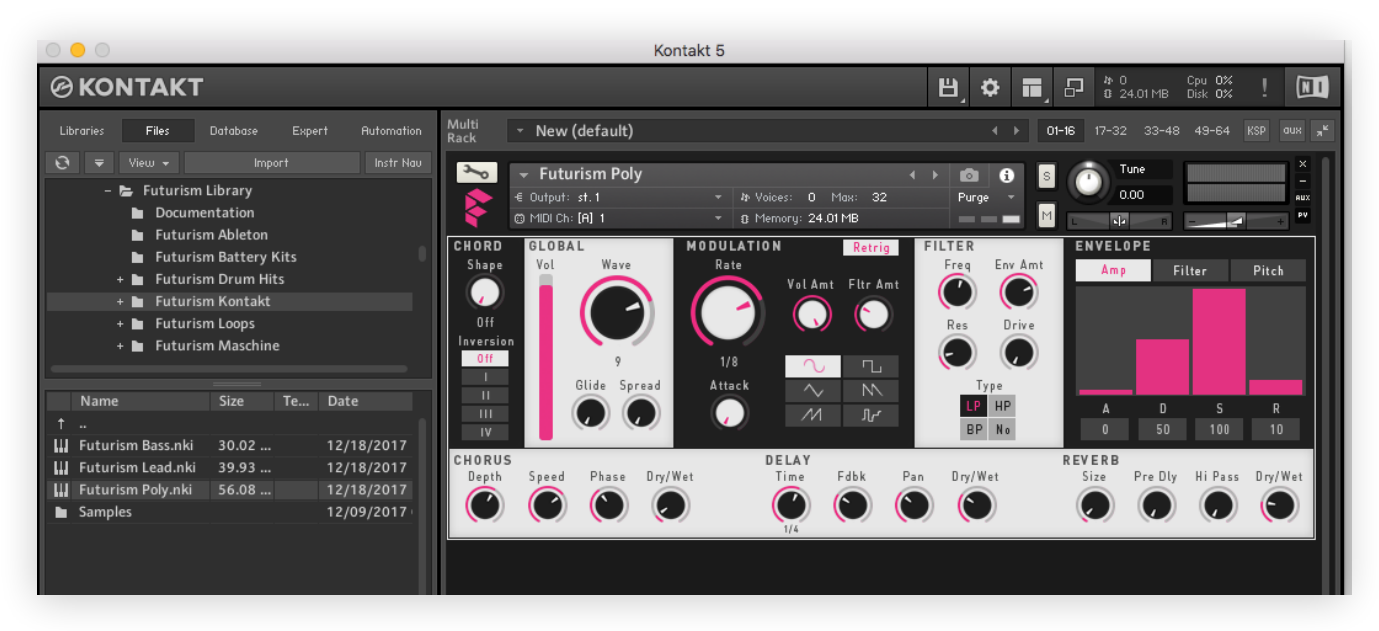

#### **ADDING FUTURISM TO MASCHINE LIBRARY**

To add Futurism to your Maschine Library, navigate to the Library tab in Maschine's preferences. Once there, click the 'User' tab.

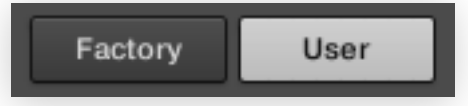

Once you are on the User tab of Maschine's Library preferences click the 'Add' button towards the bottom of the preferences window.

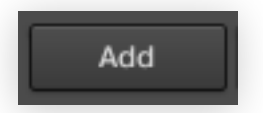

You will then be required to navigate to 'Futurism Library', and add it to Maschine's library. Once you have found 'Futurism Library', select the entire library (not just the folder titled 'Futurism Maschine') and click 'Choose'

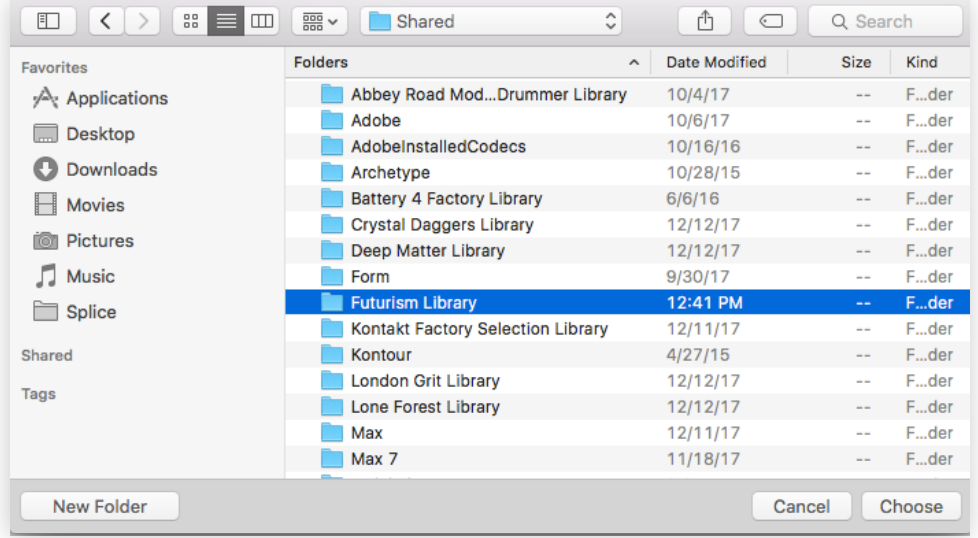

**\*\*\*IMPORTANT:** Once you have added 'Futurism Library' to Maschine, you need to enter the 'Alias' name in order for Maschine to locate the samples correctly. To do so navigate to the alias field next to the library name and type in the alias 'Futurism'.

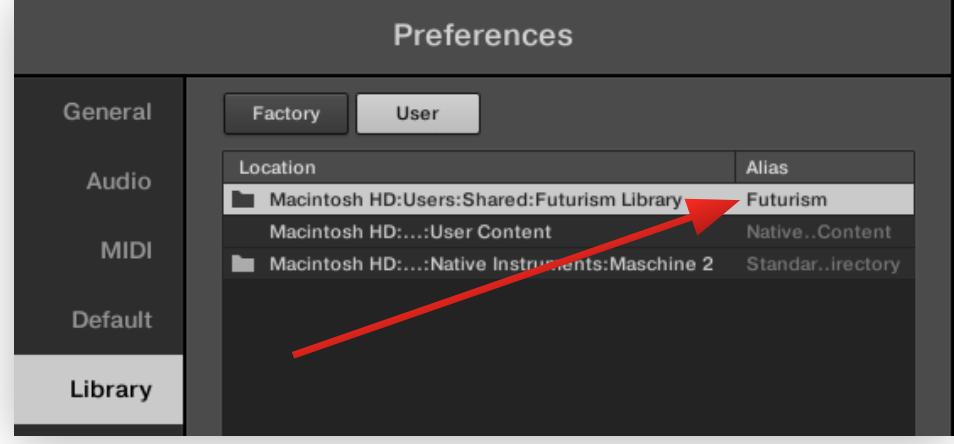

Once you have typed in the alias 'Futurism', you can hit rescan to have Futurism's Groups, Sounds, Samples, Kontakt Instruments and Battery Kits added to your Maschine User Library.

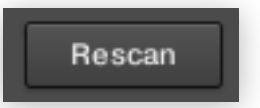

To locate the Futurism Groups, Sounds, Samples, Kontakt Instruments and Battery Kits, simply navigate to the User Library in Maschine's browser.

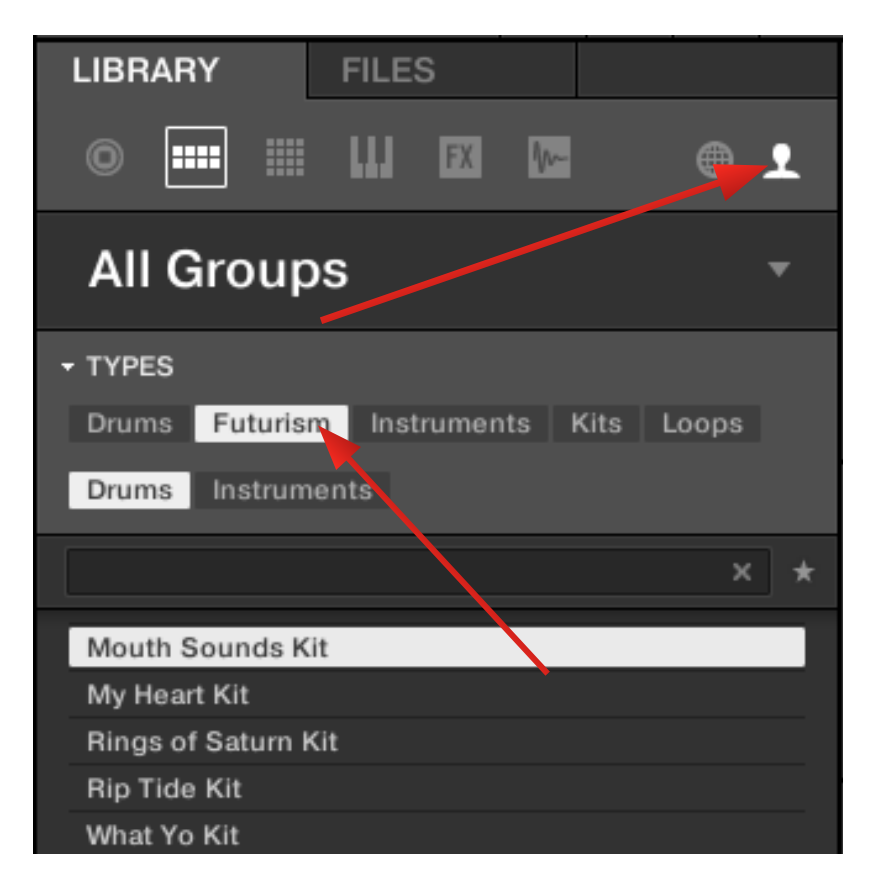

#### \*\*\*Notes

Groups will contain all of the different MIDI clips for the instruments and drum kits.

You can load the different instruments (i.e. Futurism Poly) under Maschine's Sound/ Group sections which use Maschine's native sampler. If you own Kontakt we recommend that you use the Kontakt versions under Maschine's Instrument section for a more enhanced experience (has more features).

To use the instrument MIDI clips with Kontakt, we recommend that you load a group (i.e. Futurism Poly 1) and then replace the sound with the Futurism Poly Kontakt Instrument which contains more features.

#### **ADDING FUTURISM TO BATTERY LIBRARY**

To add Futurism to your Battery Library, navigate to the Library tab in Battery's preferences. Once there, click the 'User' tab.

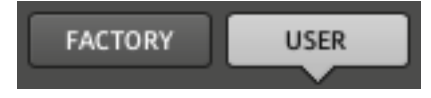

Once you are on the User tab of Battery's Library preferences click the 'Add' button towards the bottom of the preferences window.

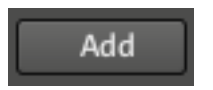

You will then be required to navigate to 'Futurism Library', in order to add it to Battery's library. Once you have found 'Futurism by Sonic Faction', select the entire library (not just the folder titled 'Futurism Battery') and click 'Choose'.

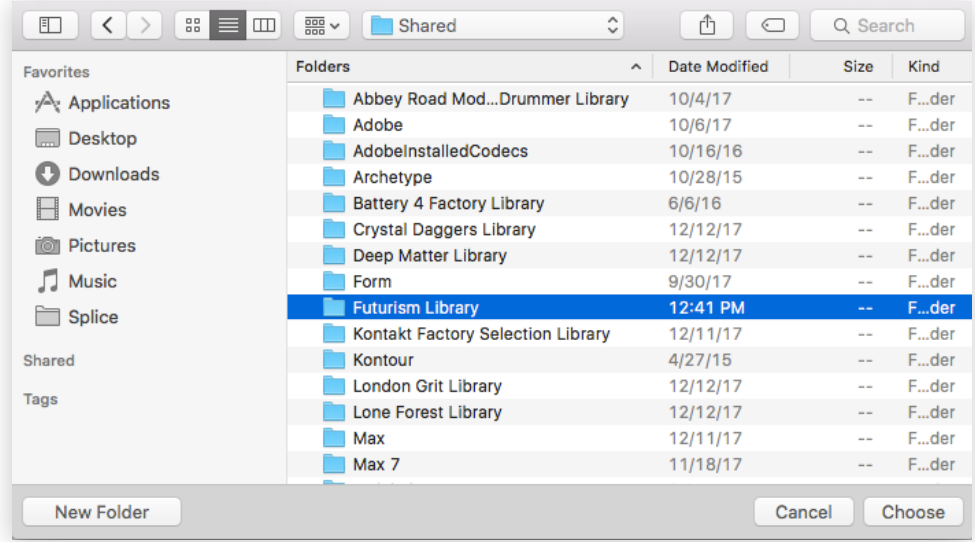

Once Added simply click close in the bottom right hand corner of Battery's preferences.

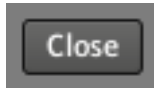

To locate the Futurism Battery Kits and Samples, simply navigate to the User Library in Battery's Browser.

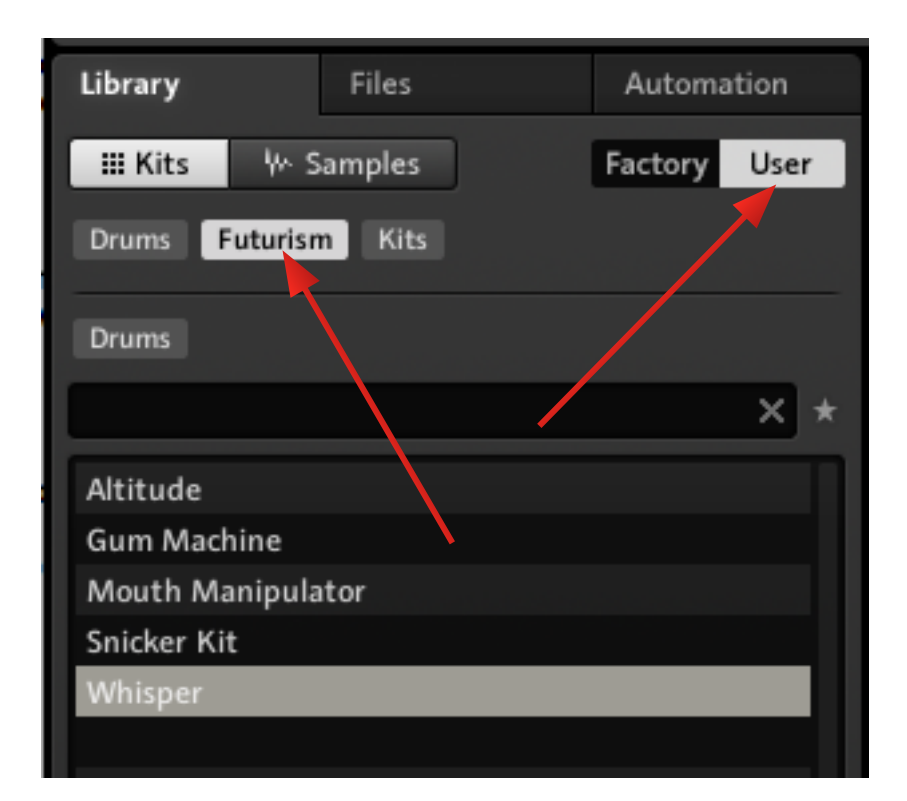

#### **MOVING SAMPLES INTO YOUR OWN LIBRARY**

This section of the getting started guide exists to remind you that the Maschine Kits and Battery Kits depend on the structure of the entire library to locate samples correctly.

If you intend on moving samples (i.e. drum hits and loops) to your own sample library, we strongly recommend that you copy the samples, rather than move them.